## **ปฏทินกิ าหนดว ํ นเก ั บเง นิ ็**

## **วตถั ประสงค ุ**

เพื่อเป็นการแสดงข้อมูลการกำหนดวันรับชำระหนี้จากลูกหนี้ ตามที่ได้กำหนดเงื่อนไข การรับชําระไวใน**เมนูกําหนดรหัสลูกหนี้การคา**แตละราย

## **คาอธ ํ บาย ิ**

- ให้ระบเดือนและปีที่ต้องการเรียกดูข้อมูลกำหนดวันเก็บเงิน
- ให้ระบุรหัสลุกหนี้การค้าที่ต้องการดูข้อมูลกำหนดวันเก็บเงิน และให้เลือกเงื่อนไข ึการเก็บเงินที่ต้องการดข้อมลด้วย ซึ่งโปรแกรมจะแสดงข้อมลของลกหนี้การค้า ตามเงื่อนไขที่ระบุให้อัตโนมัติ
- ♦ เงอนไขการเก ื่ บเง ็ นิ มี**5 แบบ** คอื
	- 1. เก็บเงินทกวัน
	- 2. ระบวันเก็บเงิน
	- 3. ระบวันที่เก็บเงิน
	- 4. ระบสัปดาห์ที่เก็บเงิน

5. ระบทกวัน......ของสัปดาห์ที่........ที่เก็บเงิน

- ♦ ให้เลือก Option รหัสลูกหนี้การค้าซึ่งมี 2 **แบบ** คือ **ลูกหนี้ทั้งหมด** โปรแกรมจะแสดงชื่อลูกหนี้ทั้งหมดที่อยู่ในเงื่อนไขการ เก็บเงินที่ระบไว้
	- **ลูกหนี้ที่มียอด** โปรแกรมจะแสดงเฉพาะชื่อลูกหนี้การค้าที่มียอดหนี้ค้าง ้ ชำระ ตามเงื่อนไขการเก็บเงินที่ระบไว้
- $\sim$ จากนั้นให้ Click ที่ลูกศรสีเขียว  $\boxed{\mathrm{D}}$  เพื่อแสดงข้อมูลตามที่เลือกไว้ออกมา ในรปปภิทิน

โปรแกรมจะแสดงชอลื่ กหน ู การค ี้ าตามเง อนไขการเก ื่ บเง ็ นให ิ อ ตโนม ั ตั ิและสามารถ **Drill** Down เข้าไปดูรายละเอียดข้อมูลได้ ด้วยการ Double Click ในช่องวันที่ที่ต้องการดูข้อมูล โดยโปรแกรมจะแสดงหน้าต่าง **"รายละเอียดปฏิทินเก็บเงิน"** เพื่อให้ Drill Down เข้าไปดู ข้อมูลในรหัสลูกหนี้แต่ละรายได้

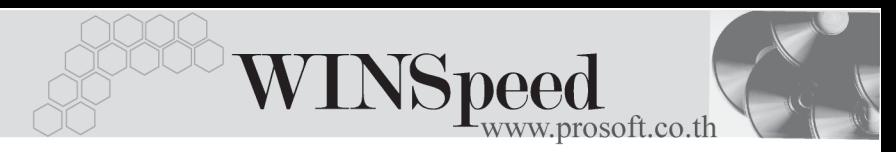

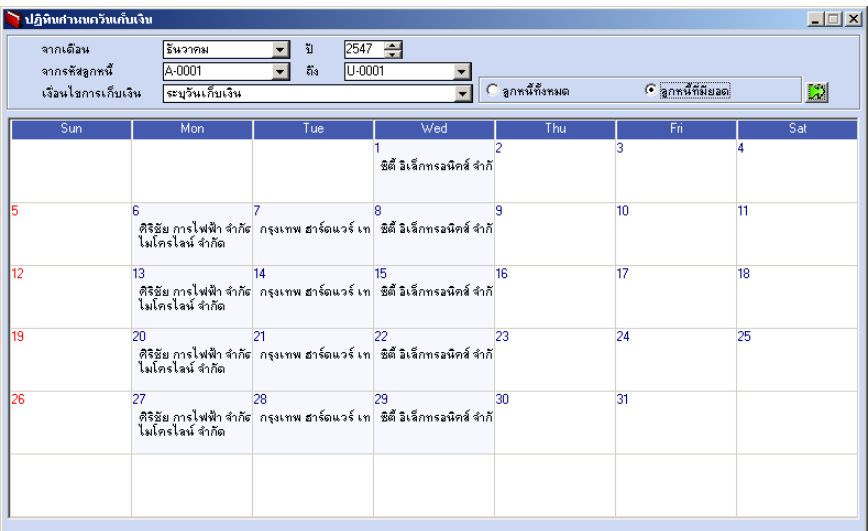

## **ิชิ** ปฏิทินกำหนดวันเก็บเงิน

5